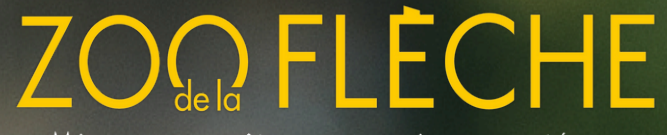

Mieux connaître pour mieux protéger

# BILLETTERIE CSE EN LIGNE **GUIDE D'UTILISATION**

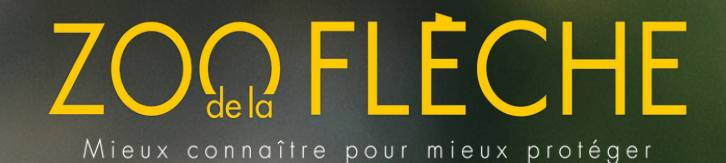

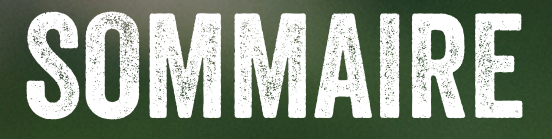

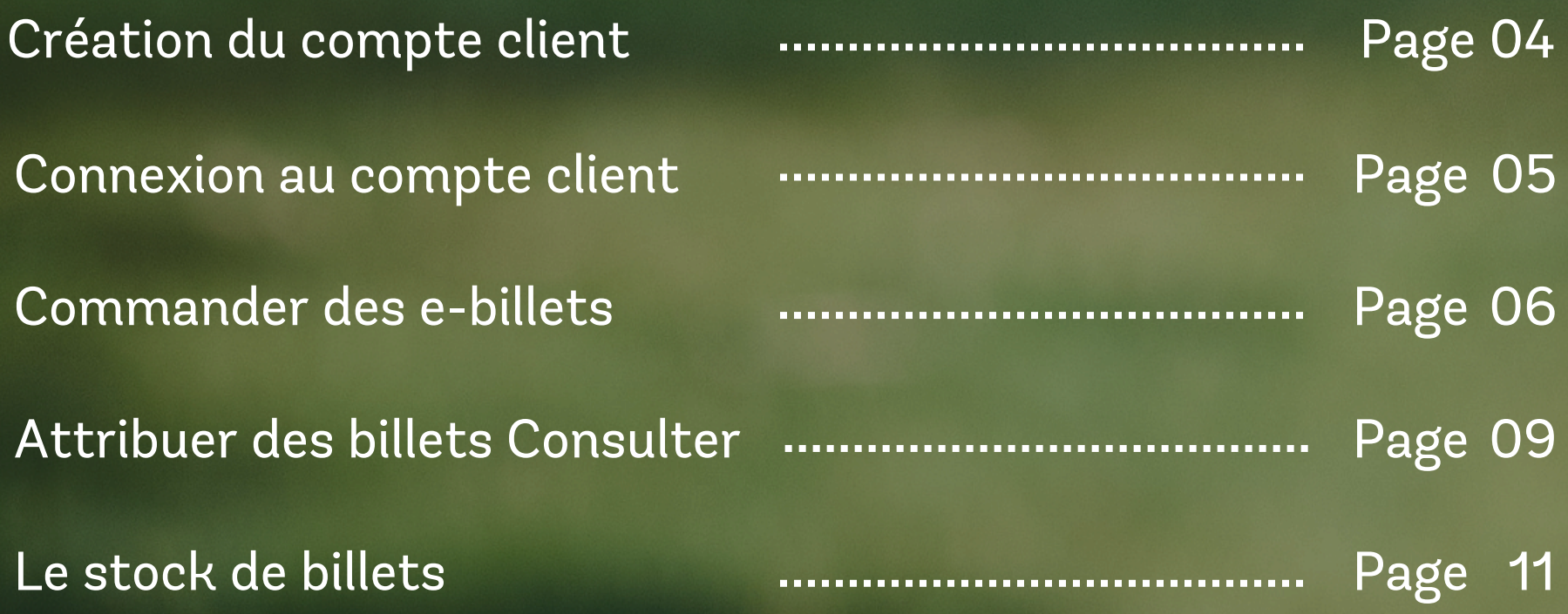

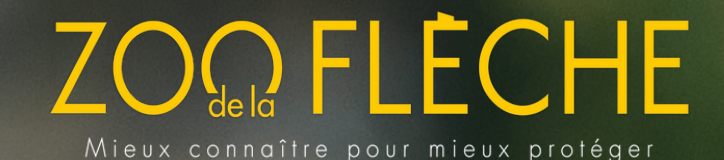

### BILLETTERIE CSE EN LIGNE : VOTRE COMPTE

Votre compte professionnel vous permet de commander en ligne votre billetterie électronique en toute autonomie.

#### **Vous êtes déjà client ?**

Dirigez vous vers notre plateforme dédiée et connectez vous à votre espace grâce à votre identifiant et mot de passe

> **[Cliquez](http://b2b-zoo-la-fleche.tickeasy.com/fr-FR/se-connecter) [i](http://b2b-zoo-la-fleche.tickeasy.com/fr-FR/se-connecter)ci** pour vous [connecter](http://b2b-zoo-la-fleche.tickeasy.com/fr-FR/se-connecter)

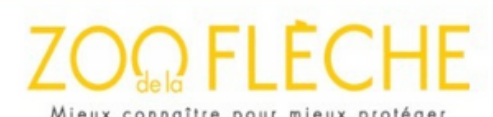

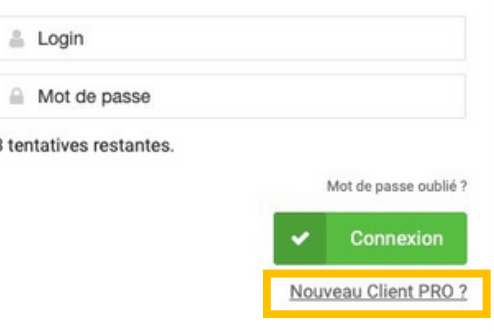

#### **Vous n'êtes pas encore client ?**

Notre service commercial se tient à votre écoute au 02 43 48 19 15 afin de créer ensemble votre compte de billetterie en ligne. Attention, la demande doit être réalisée uniquement par un membre du CSE

Mieux connaître pour mieux protéger

# CRÉ́ATION DE VOTRE COMPTE

#### **Vous n'êtes pas encore client ?**

Un formulaire d'inscription est à votre disposition sur notre site internet à découvrir en [cliquant](https://www.zoo-la-fleche.com/visites/c-e/) ici

Après avoir complété le formulaire d'inscription, le service commercial reviendra vers vous afin de valider votre inscription. Vous recevrez par la suite un mail confirmant la création de votre compte professionnel ainsi que le lien pour accéder à votre espace personnel mentionnant votre login de connexion.

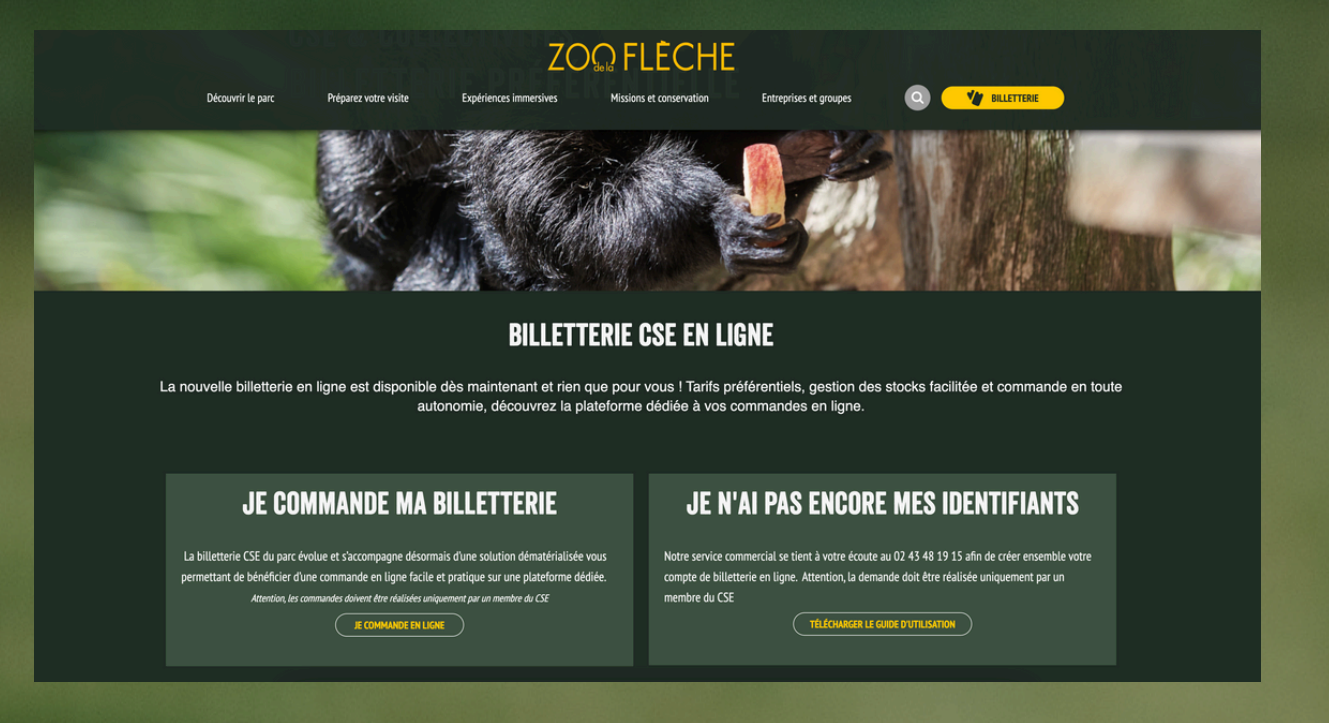

NB : A partir de votre espace personnel, vous pouvez à tout moment, gérer votre compte, commander attribuer **les billets directement à vos salariés, imprimer ou réimprimer vos e-billets.** *̀ ̀*

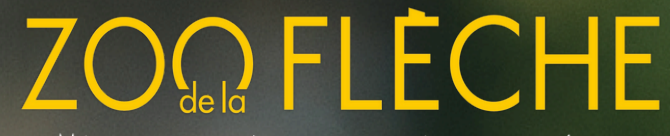

Mieux connaître pour mieux protéger

# ́ CONNEXION À VOTRE COMPTE

Vous pouvez accéder au site de billetterie professionnelle via notre site internet ou en cliquant ici.

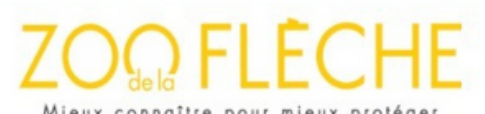

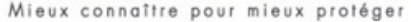

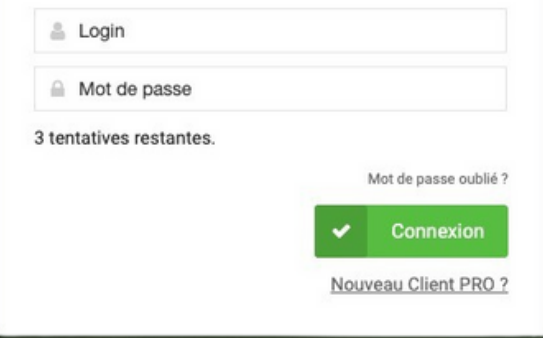

#### **Où trouver mon login et mot de passe ?**

Votre login correspond à votre numéro de compte client, communiqué dans votre email d'inscription. Le premier mot de passe de connexion vous sera transmis par l'équipe commercial, nous vous invitons ensuite à le réinitialiser dans les plus brefs délais.

Mieux connaître pour mieux protéger

### COMMANDER DES E-BILLETS

#### **Plusieurs billets sont disponibles en ligne :**

- Billet 1 Jour Adulte (à partir de 12 ans) Billet 1 Jour
- Enfant (de 3 à 11 ans inclus) Billet 2 Jours consécutifs
- Adulte (à partir de 12 ans) Billet 2 Jours consécutifs
- Enfant (de 3 à 11 ans inclus)

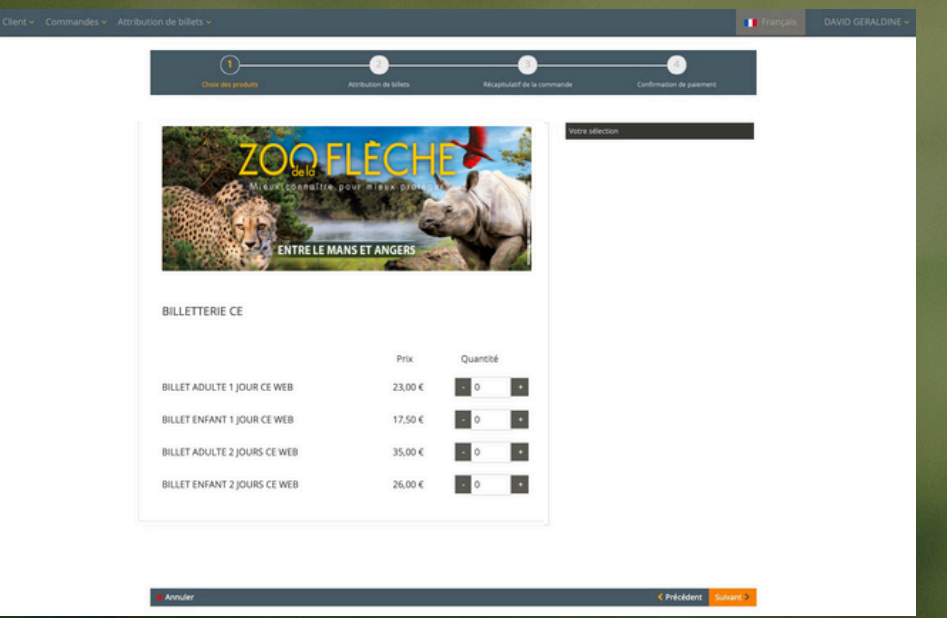

Sélectionnez la quantité de billets que vous souhaitez commander à l'aide du + et du **-**

Ensuite cliquez sur Suivant >

Guide d'utilisation –Billetterie CSE en Ligne 2

Mieux connaître pour mieux protéger

# ATTRIBUER UN BILLET À UN SALARIÉ MAINTENANT

A cette étape, vous avez la possibilité d'attribuer directement les billets achetés à un ou plusieurs salariés. Dans ce cas, le salarié recevra automatiquement par email ses billets d'accès pour le Zoo de La Flèche.

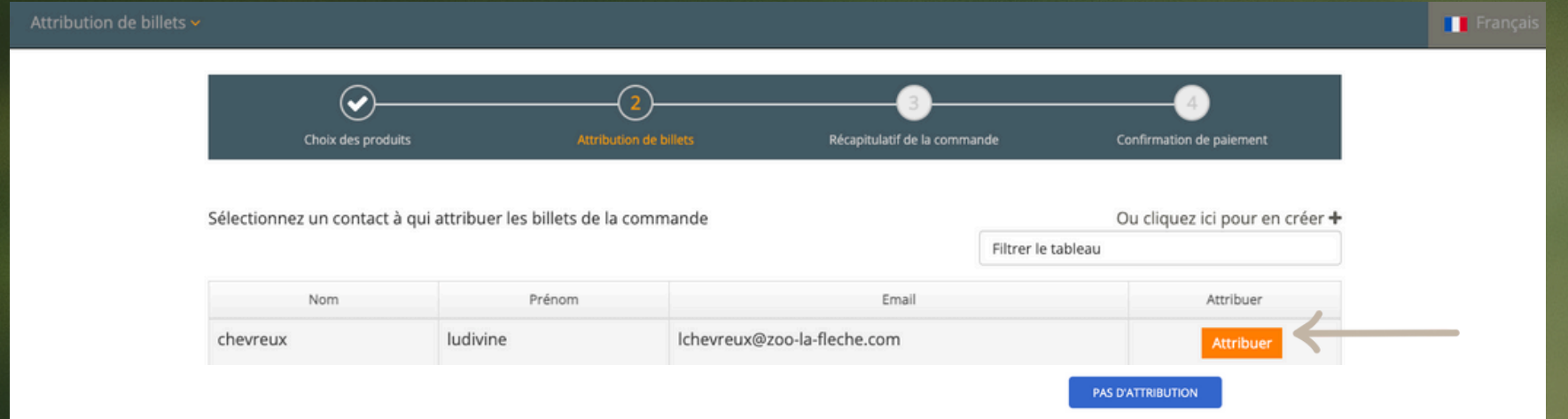

Comment ajouter un nouveau contact pour attribuer mes billets ? **Se référer à la page 09**

#### **ATTRIBUER UN BILLET À UN SALARIÉ PLUS TARD**

Si vous ne souhaitez pas attribuer les billets sélectionnés à un salarié, vos billets seront disponibles dans votre panier. Vous aurez ensuite la possibilité de les imprimer ou de les attribuer ultérieurement.

Dans ce cas, cliquez sur :

**PAS D'ATTRIBUTION** 

Mieux connaître pour mieux protéger

#### VALIDATION DU PANIER

À cette étape, vérifiez que votre

commande soit conforme (produits, quantités, tarifs etc.) puis cliquez surValider la commande >

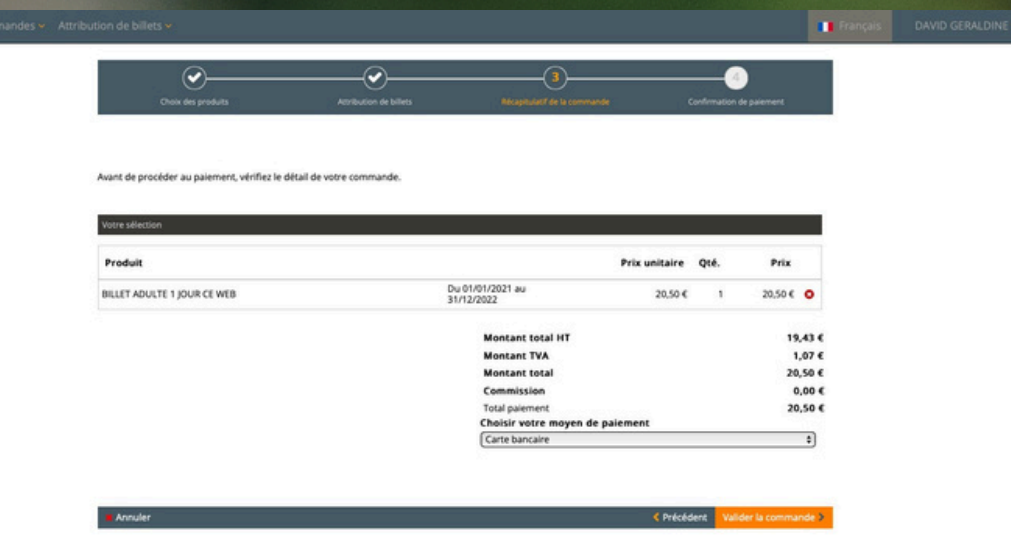

#### RÈGLEMENT DE LA COMMANDE

Après avoir vérifié votre panier, procédez au règlement de votre commande par CB. Après le règlement, retrouvez dans votre boîte mail votre justificatif de commande, votre justificatif de paiement ainsi que la facture.

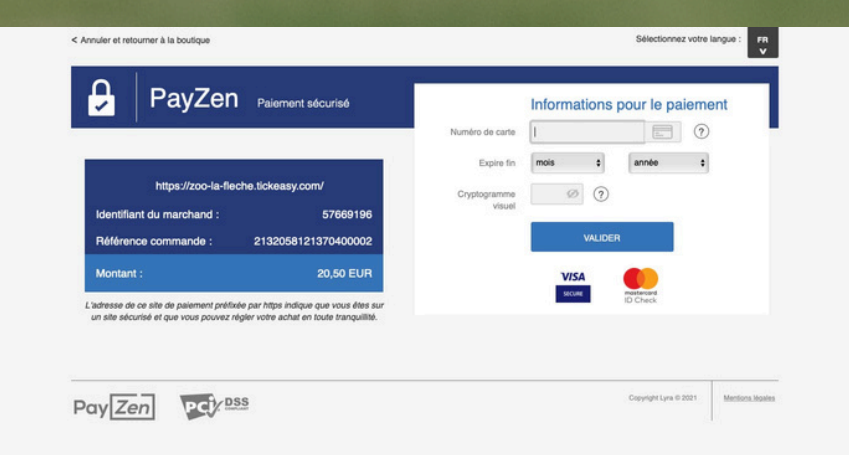

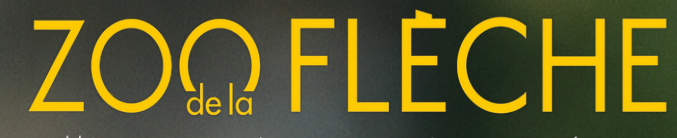

Mieux connaître pour mieux protéger

### ATTRIBUER DES BILLETS

Lors de votre commande, vous avez la possibilité d'attribuer les billets que vous avez acheté à un salarié (appelé «client»). Dans ce cas, le salarié reçoit automatiquement les billets par email.

#### CRÉATION D'UN CLIENT

Sur la page d'accueil, cliquez sur l'onglet « Clients » puis sur « Créer un client »

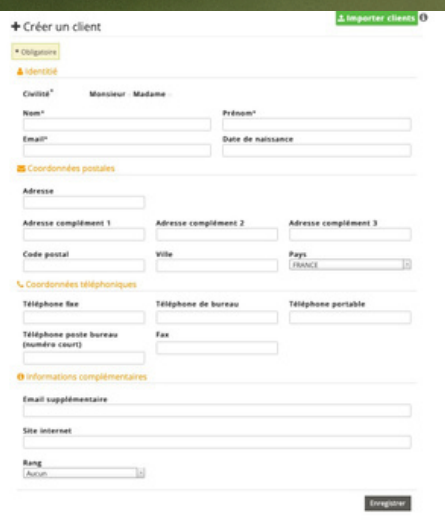

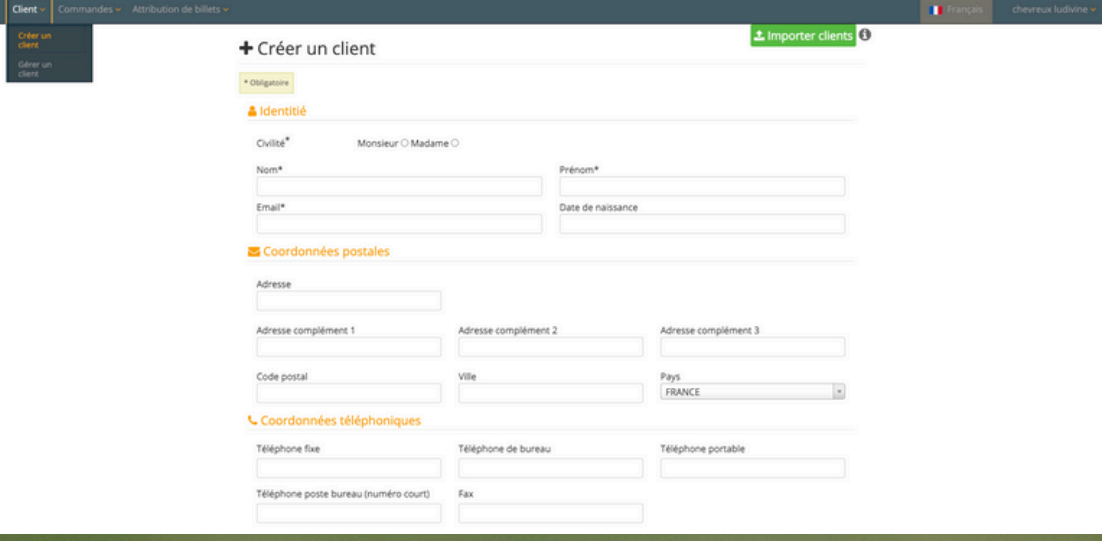

Complétez le formulaire de contact du « client » qui s'ouvre. Attention, les champs obligatoires sont mentionnés par un \*

Guide d'utilisation –Billetterie CSE en Ligne 2

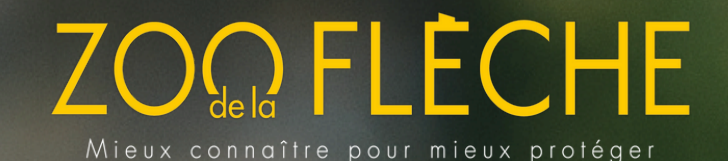

### ATTRIBUER DES BILLETS APRÈS UNE COMMANDE

Après avoir créé le/les client(s), vous pouvez désormais attribuer vos billets.

Sur la page d'accueil, cliquez sur l'onglet «Attribution de billets» puis sur «Attribuer des billets»

Dans le menu déroulant «contact», sélectionnez le client à qui vous souhaitez attribuer les billets puis choisissez le nombre de billet.

Attention : les billets sont regroupés par catégories, vous pouvez sélectionner les quantités souhaitées dans chaque catégorie

Validez votre attribution en cliquant sur Enregistrer Vous pouvez ensuite télécharger les billets ou les envoyer par email.

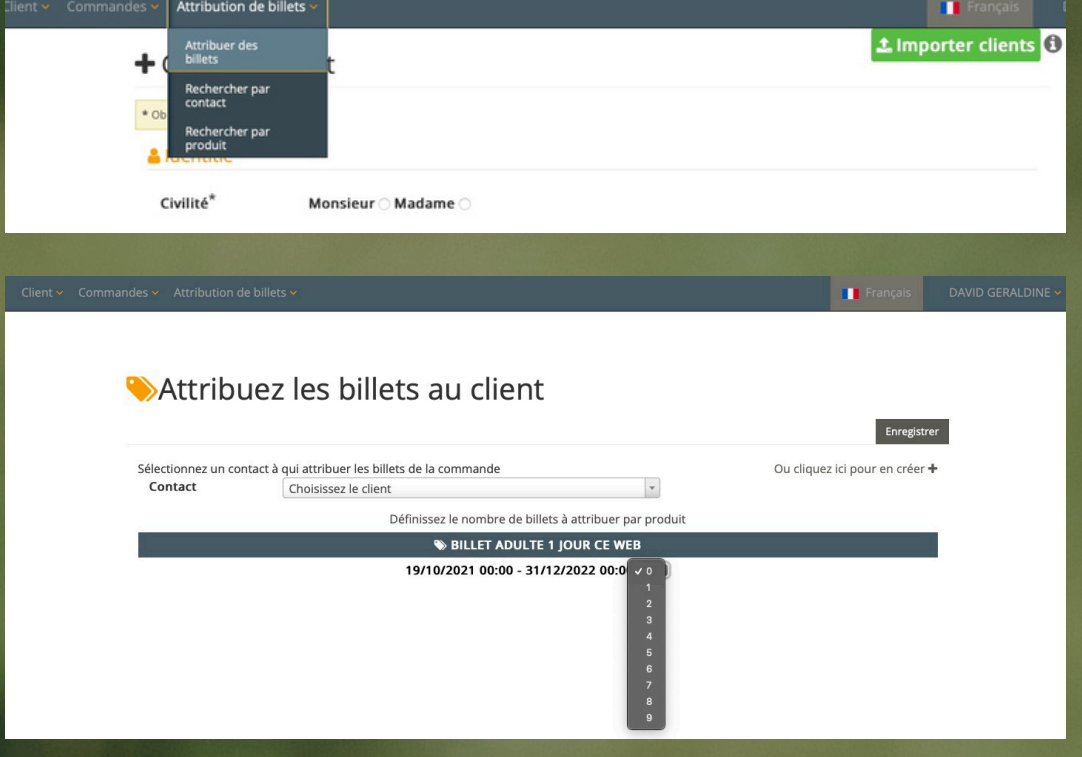

Mieux connaître pour mieux protéger

### CONSULTER le STOCK DE BILLETS

- 1. Onglet Attribution de billets >
- 2. Rechercher par produit Indiquez les dates puis cliquez sur « rechercher »

Cet onglet vous permet ainsi de consulter toutes les données concernant votre stock de billets commandés attribués ... (exemple ci-dessous)

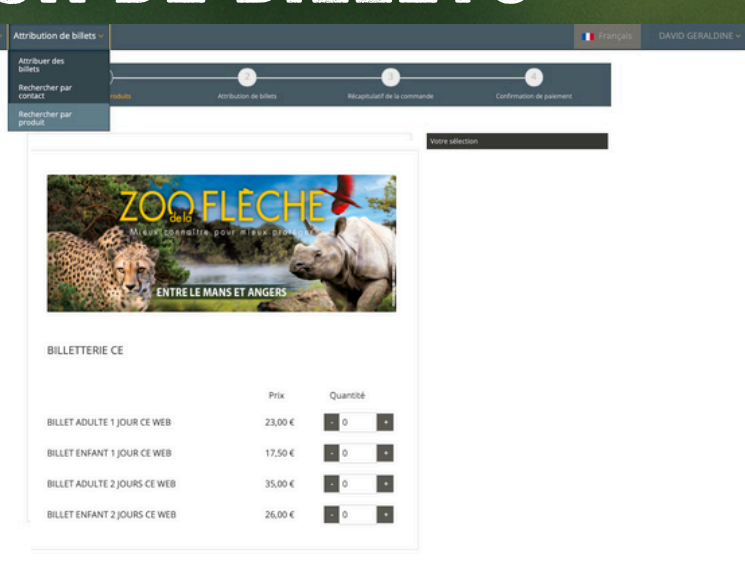

En cliquant sur la ligne produit, vous pourrez également consulter le détail de l'attribution de vos billets : à qui, à quelle date et combien de billets sont attribués

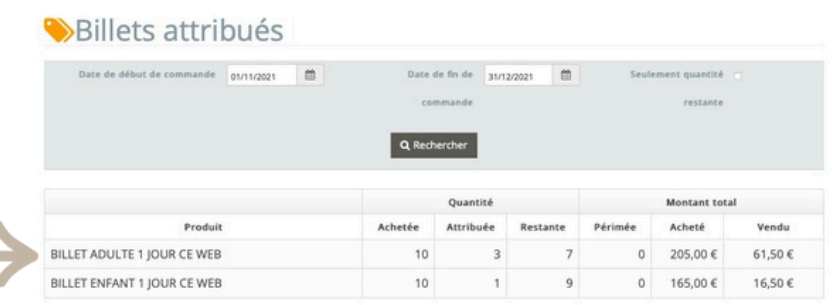

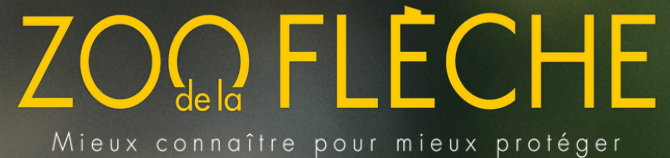

# **CONTACT**

#### Ludivine CHEVREUX

Service commercial du Zoo de La Flèche [lchevreux@zoo-la-fleche.com](mailto:lchevreux@zoo-la-fleche.com)-02 43 48 19 15

Guide d'utilisation –Billetterie CSE en Ligne

2